# How to Enroll

### **Log on to Workday 1**

**4**

Enroll or make changes by logging into Workday from your Okta page between November 6 and 17.

### **Enter your dependent and beneficiary information 2**

• This is an Active enrollment, so dependent and beneficiary information will need to be entered; have SSNs, date of births, legal names and addresses handy to refer to

#### **Choose your benefits for 2024 3**

- You must make elections for all of your benefits in 2024, including medical, dental, vision, HSA and FSA. This is different than in past years here at Genesys.
- If you elect one of the HDHP plans through UMR, you will need to also elect the Health Savings Account (HSA) in order to receive the semi-monthly employer HSA contributions, even if you are not making an employee HSA contribution.
- **Review your benefit elections carefully. Once you hit "submit", you CANNOT go back in and make changes to your 2024 elections.**
- Make sure that when you are finished making your elections that you click "Submit".

# **Print or Save Your Confirmation Statement**

• After completing your enrollment, print or save copy of your 2024 elections as a pdf and retain a copy for your records.

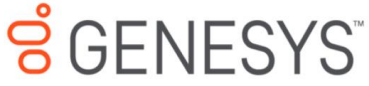

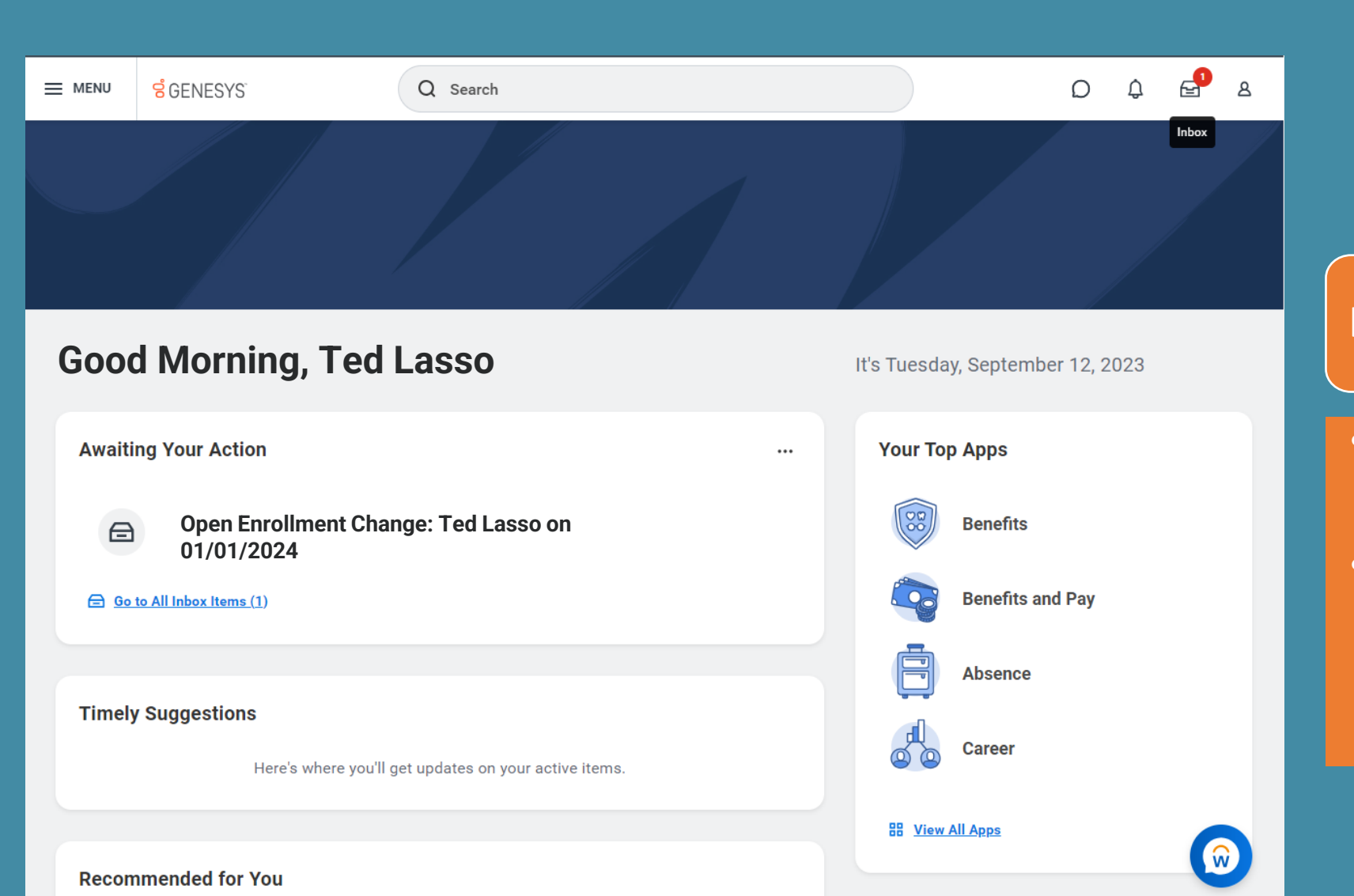

### It's time for Open Enrollment!

- You will receive an email instructing you to log into Workday and make your elections.
- Upon logging into Workday, you will see the Open Enrollment task awaiting your action. Click the task followed by the "Let's Get Started" button to begin Open Enrollment.

#### **Update Your Information**

#### **Health Information**

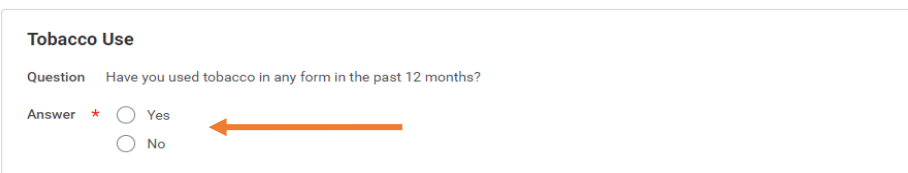

 $\sim$ 

New this year - you will first be prompted to provide information on Tobacco use. This answer will affect certain voluntary plan pricing.

#### **S** GENESYS  $\equiv$  MENU

Q Search

 $\mathbf{e}^{\bullet}$   $\mathbf{e}$  $\begin{matrix} 0 & 0 \\ 0 & 0 \end{matrix}$ 

掴 ፼

**Information Updated** 

 $\overline{a}$   $\overline{a}$   $\overline{a}$ 

6 €

Cancel

Thanks for updating your information

Next up, you'll confirm benefits you'd like to keep the same, or add any changes you'd like to make.

Once you have selected the appropriate answer, click continue. You will then move forward to a plan menu screen with all available plan options.

Cancel

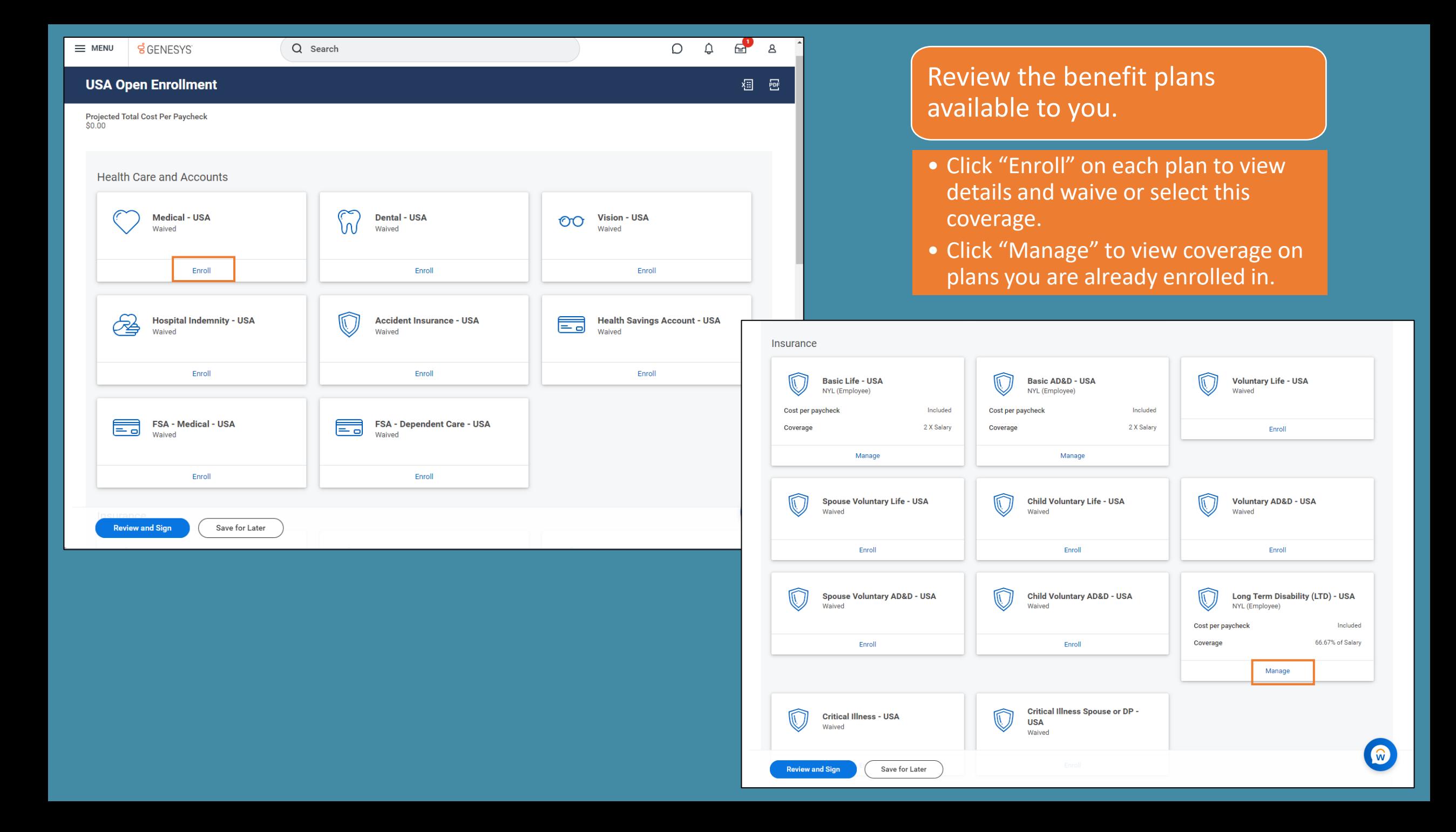

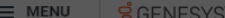

 $O$  Search

#### **Medical - USA**

Projected Total Cost Per Paycheck<br>\$0.00

#### **Plans Available**

Select a plan or Waive to opt out of Medical - USA. The displayed cost of waived plans assumes coverage for Employee Only.

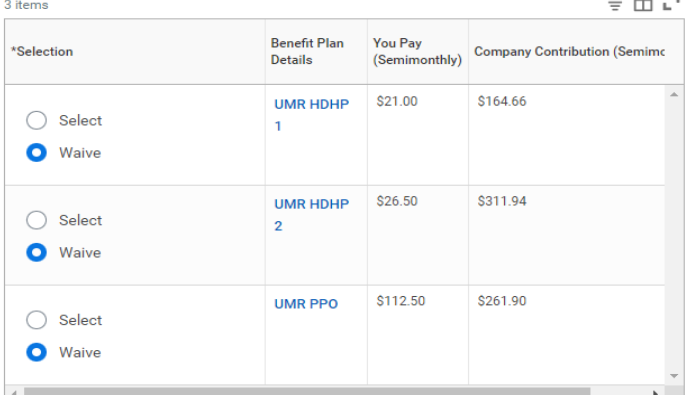

Cancel

**Confirm and Continue** 

View plan rates by clicking on link under "Benefit Plan Details"

#### $\vee$  Health Care Instructions

#### **General Instructions**

 $-$ 

When you enroll in a High Deductible Plan (HDHP), you may also enroll in a Health Savings Account.

 $0$   $0$   $6$   $8$ 

 $\infty$ 

### Click the "Select" button next to any plan you wish to enroll in.

To add, review or remove dependents on a plan, click "Confirm and Continue".

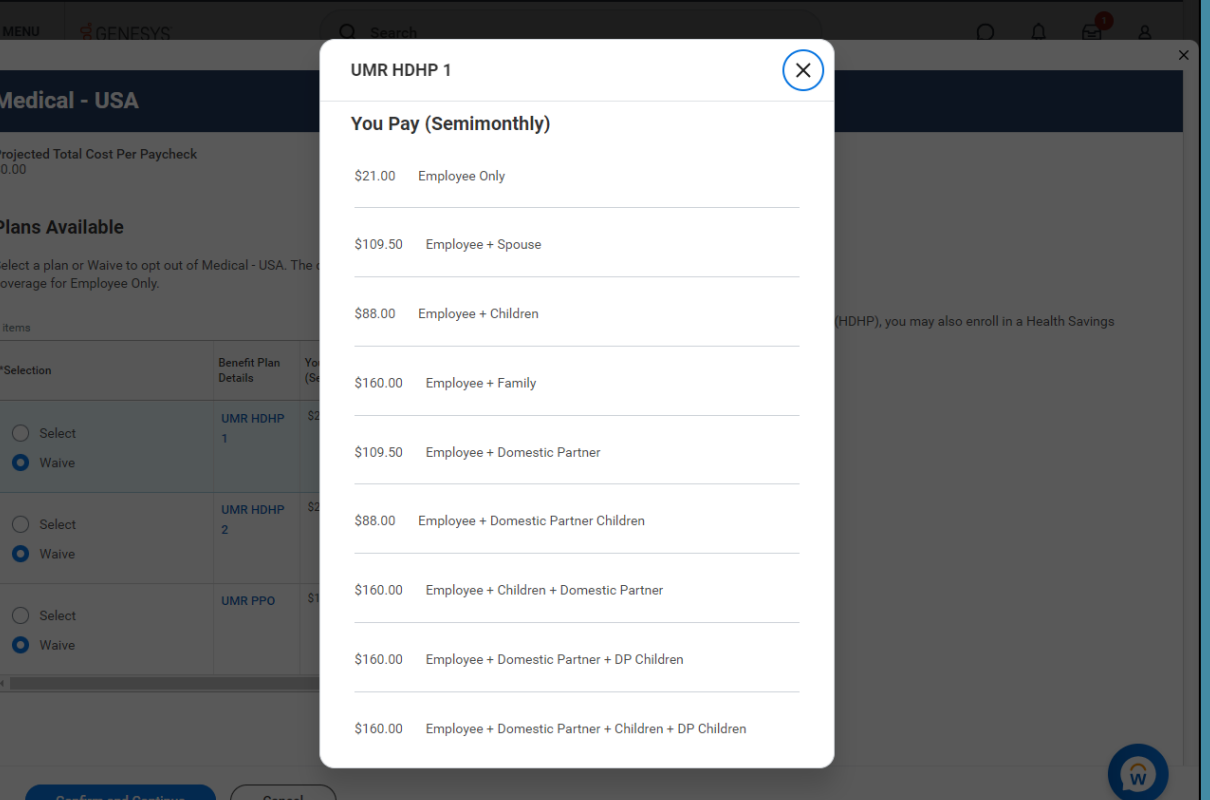

#### Medical - USA - UMR HDHP 1

Cancel

**Projected Total Cost Per Paycheck**  $$21.00$ 

 $\equiv$  MENU  $\leq$  GENESVS

#### **Dependents**

Add a new dependent or select an existing dependent from the list below.

 $\bigcap$  s

\* Employee Only Coverage

Plan cost per paycheck \$21.00

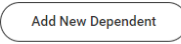

 $\vee$  Health Care Instructions

**General Instructions** 

When you enroll in a High Deductible Plan (HDHP), you may also enroll in a Health Savings Account.

 $0 0 0$ 

# **Add Dependents**

- . If you do not have dependents, click "save" and continue on.
- · To add, click "Add New Dependent" and then enter dependent's information on next screen.

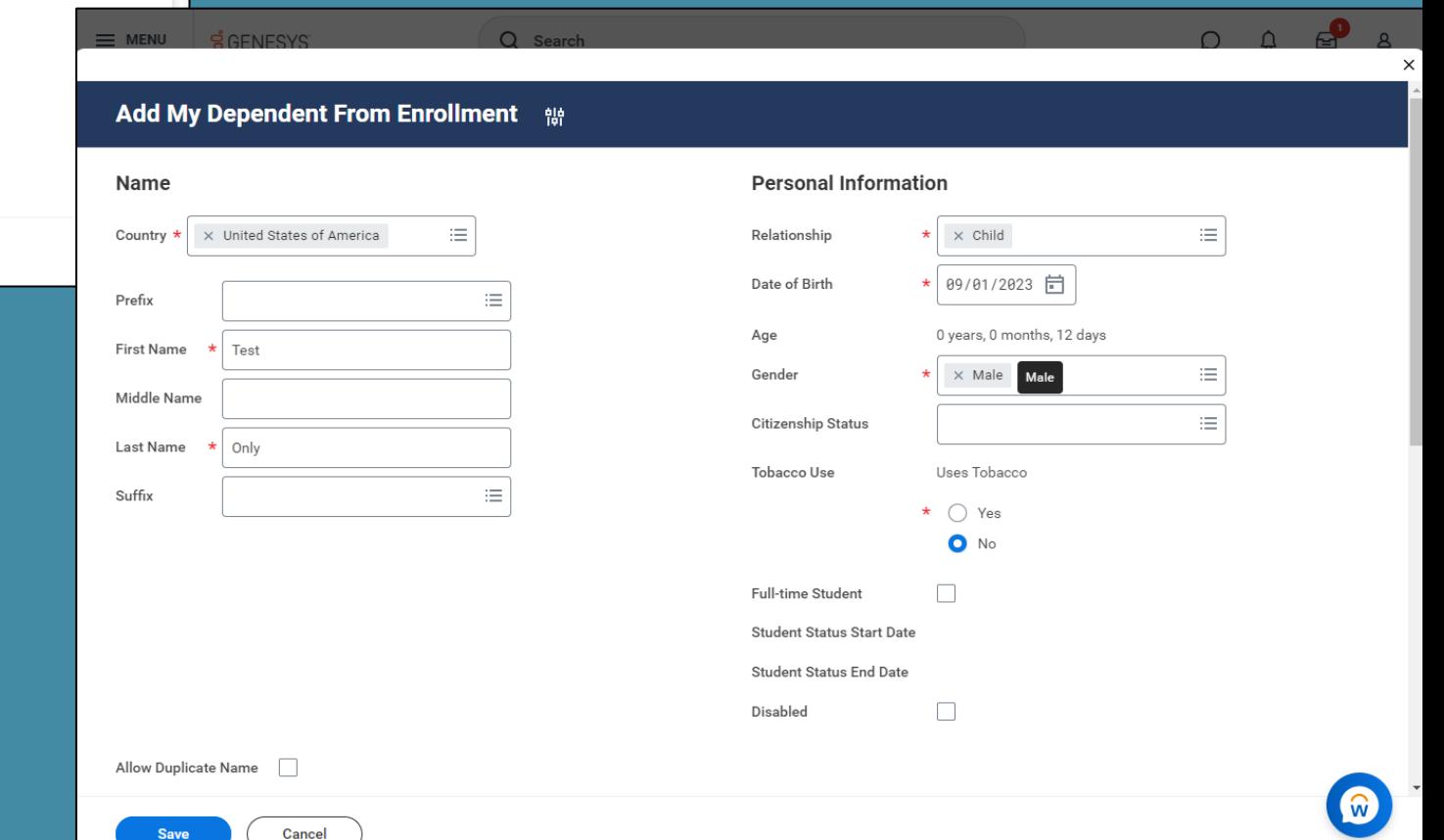

#### **Add My Dependent From Enrollment** <sup>ele</sup>

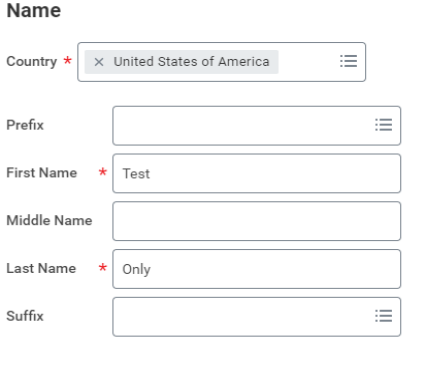

Cancel

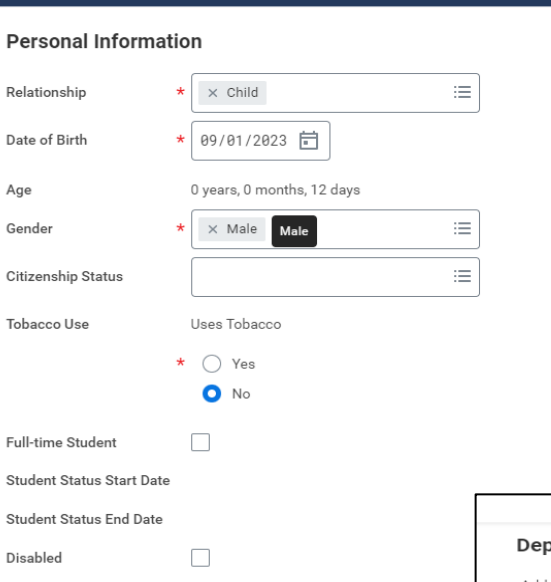

Ge

Sti

Di:

 $\Omega$   $\Omega$   $\Omega$ 

#### Allow Duplicate Name

**Save** 

Repeat this process for all dependents. Ensure check box is checked next to all who need to be enrolled within each benefit plan section.

# Add Dependents – continued

- Fill in all required fields including: Legal name, DOB, gender, tobacco use, home address and SSN.
- To enter SSN, click on "Add" under National IDs. If SSN is not available, please state why.

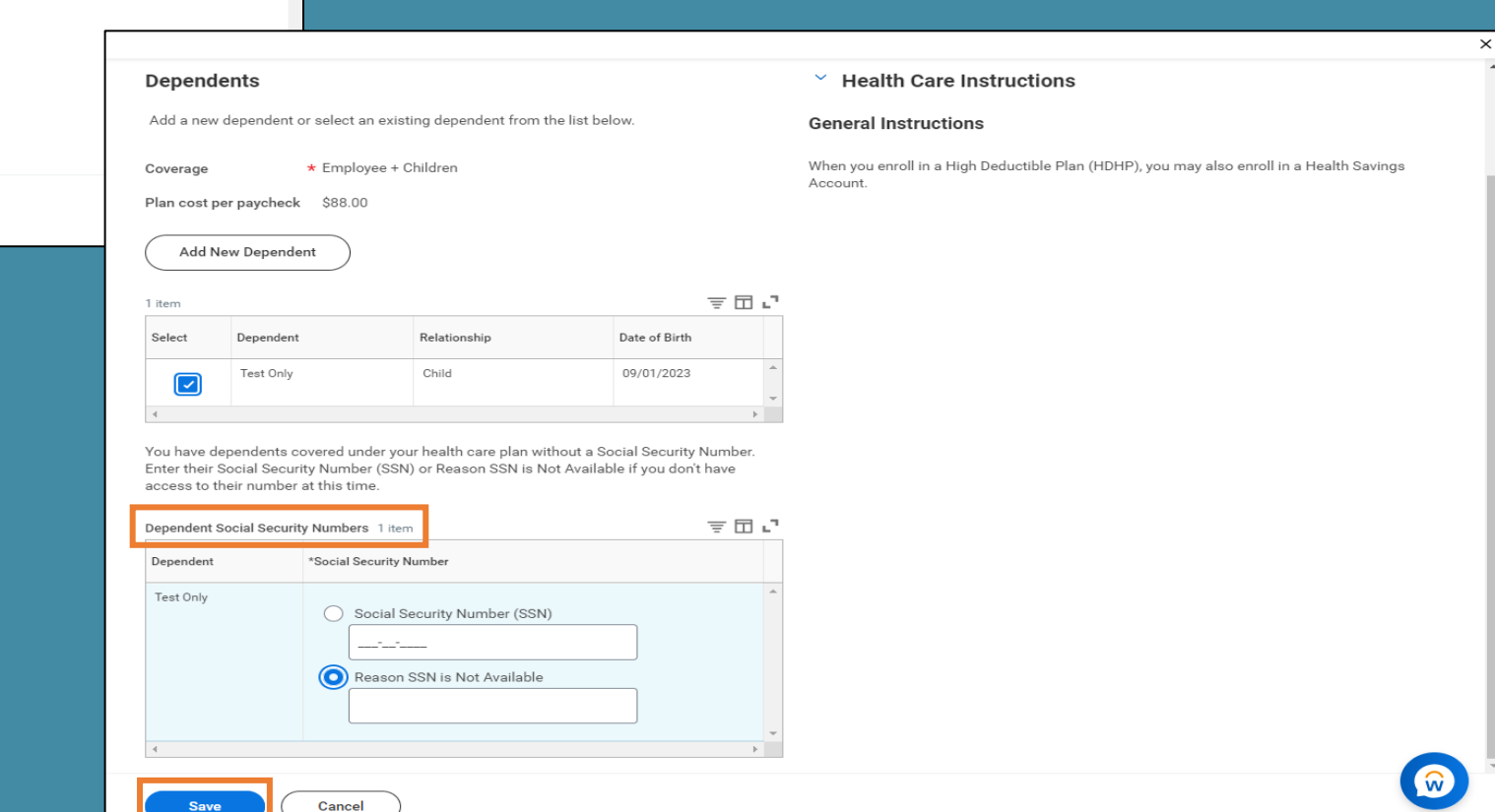

#### **Insurance**

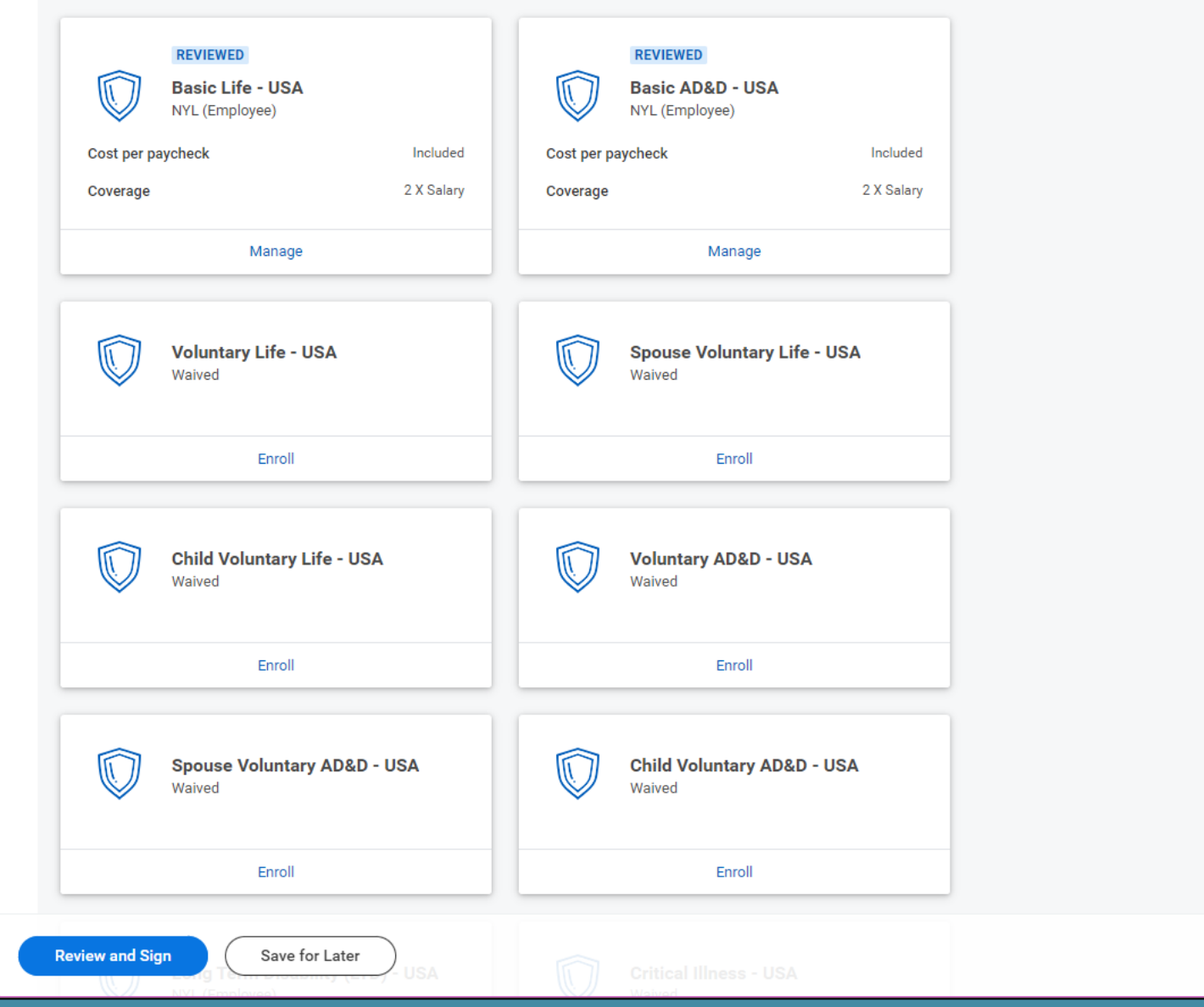

Automatic Enrollment: You are automatically enrolled in the Basic Life, Basic AD&D and disability plans.

Optional Enrollment: You can choose to elect additional life and AD&D insurance for yourself, your spouse and your child(ren). You can also enroll in Critical Illness insurance for yourself or spouse.

໌ພ

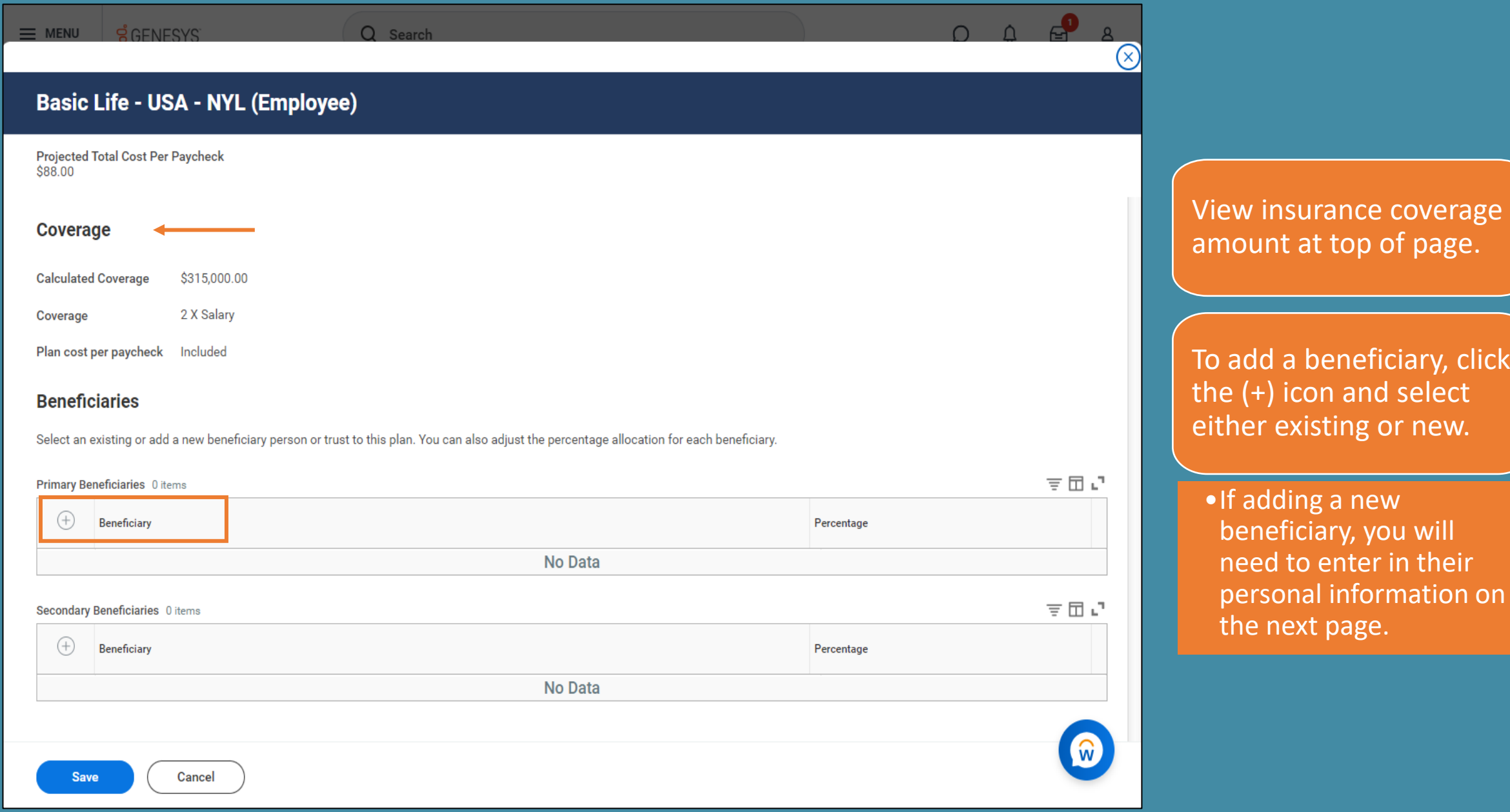

, click

### **Basic Life - USA - NYL (Employee)**

**Projected Total Cost Per Paycheck**  $$88.00$ 

#### **Coverage**

**Calculated Coverage** \$315,000.00

2 X Salary Coverage

Plan cost per paycheck Included

#### **Beneficiaries**

Select an existing or add a new beneficiary person or trust to this plan. You can also adjust the percentage allocation for each beneficiary.

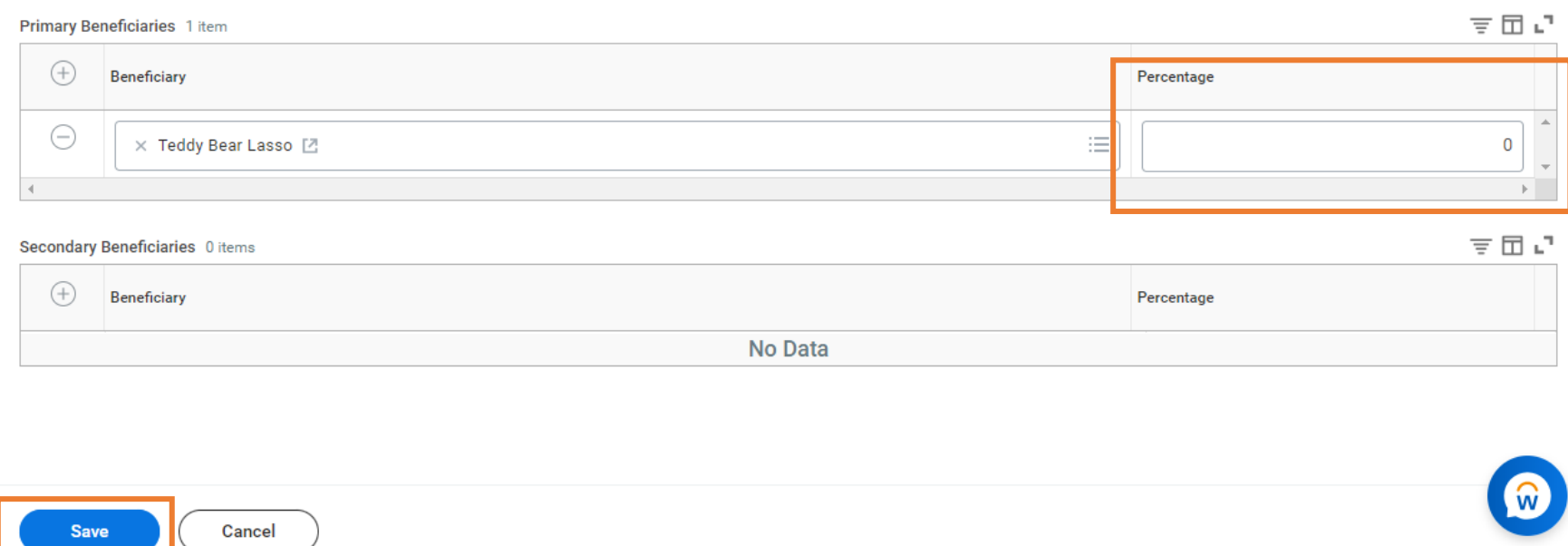

Select percentage desired for each listed beneficiary.

*Note: Total percentage needs to equal 100.*

If you'd like to designate contingent or secondary beneficiaries, add them under the "Second Beneficiaries" section.

*Note: Total percentage needs to equal 100.*

Click "save" or "cancel" to return to main page. Repeat this process for all life and AD&D insurance plans.

### Additional Benefits:

 $\overline{1}$ 

**Review and Sigr** 

 $\sim$ 

 $A = 1 + 1 + 1 + ...$ 

You are automatically enrolled in the Lyra Employee Assistance Program, Brightplan Financial Wellness plan and Business Travel Accident Insurance.

You can choose to enroll in Legal Services.

Click "Review and Sign" to move to summary page, or "Save for Later" to save your elections so you can come back to them.

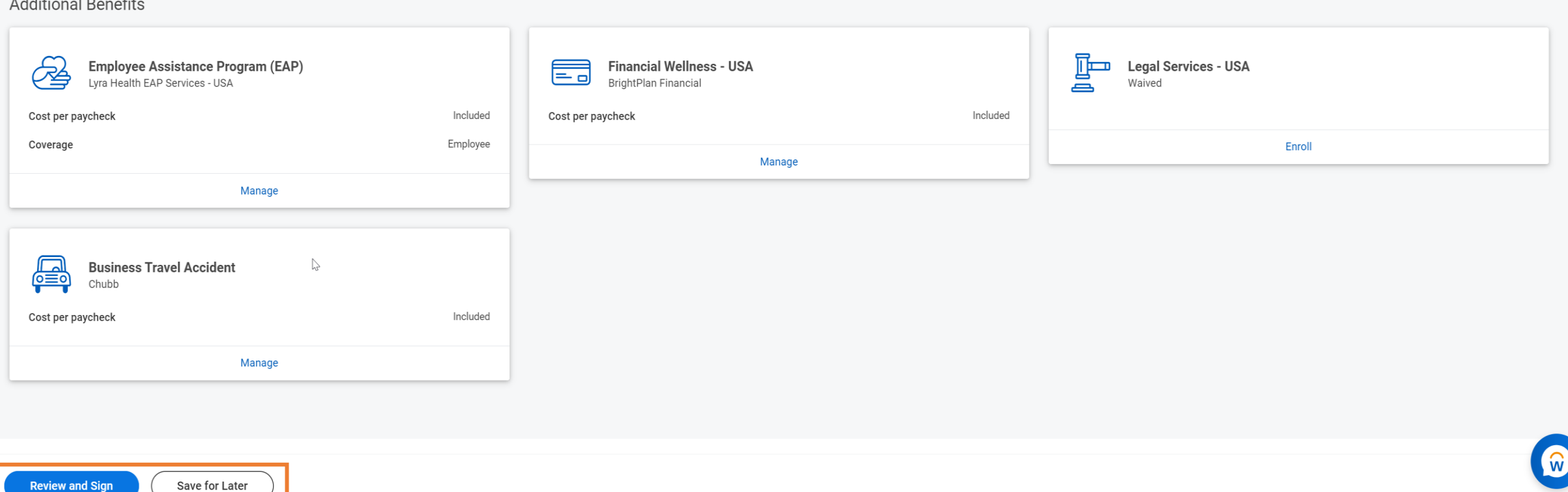

### **View Summary**

Projected Total Cost Per Paycheck \$88,00

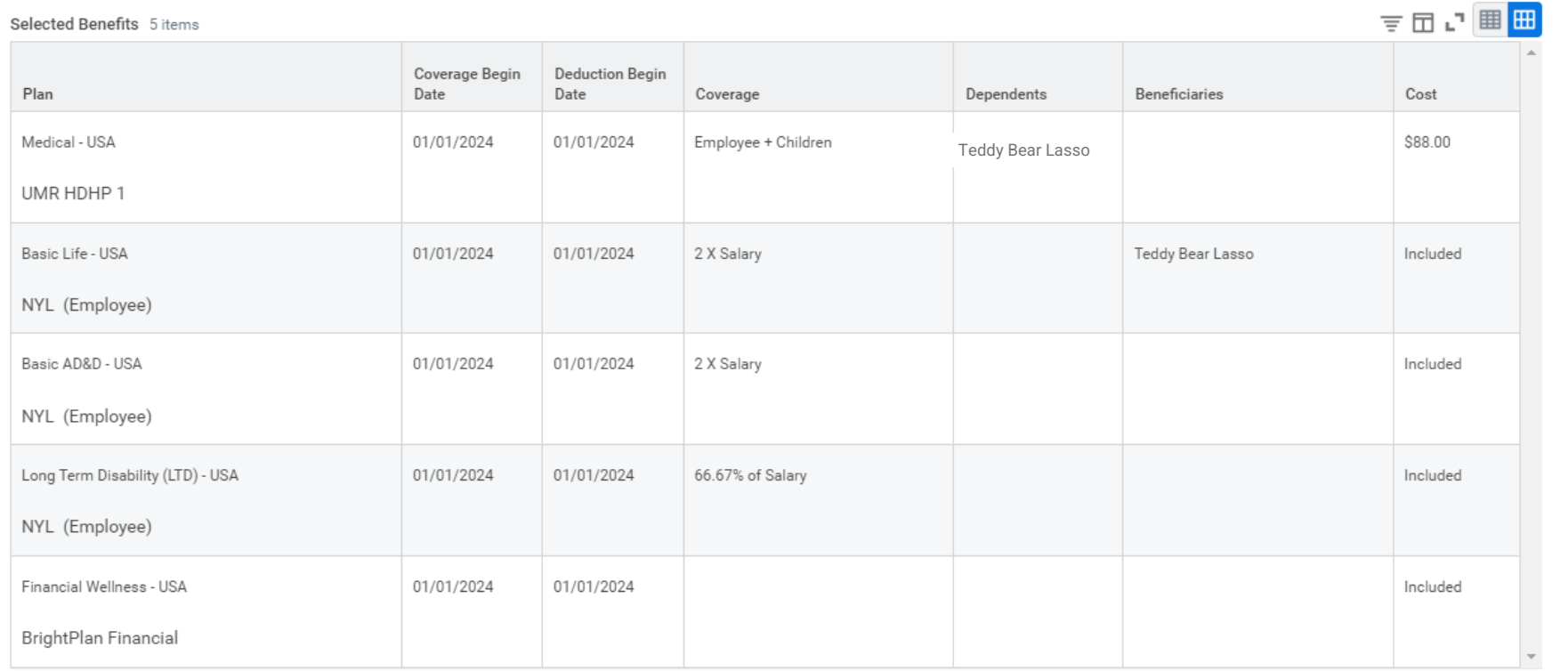

ᆷᇅᄪ<mark>ᄈ</mark> Waived Benefits 16 items  $\bigcirc$ Cancel **Submit** 

 $\circledR$ 

Make sure to carefully review your enrollments and related costs to ensure they are accurate.

If any changes are needed, click "Cancel" at the bottom of the page to return to the previous screen.

When ready to finalize, click "Submit". **IMPORTANT:** Once submitted, you will not be able to make any further changes during Open Enrollment.

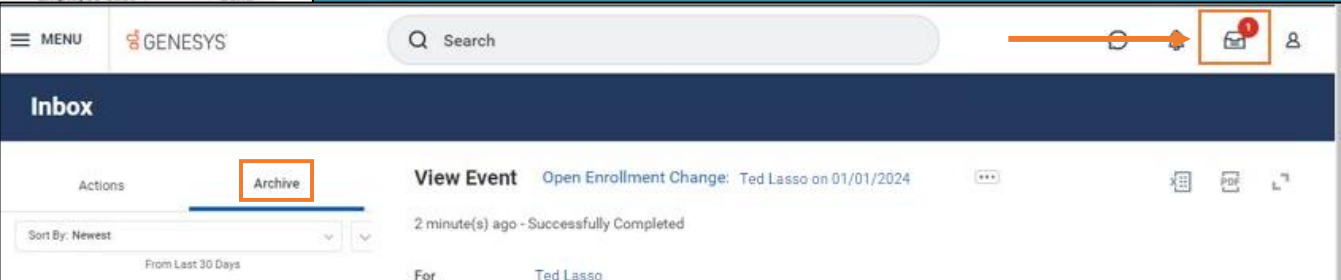

You have successfully submitted your benefits enrollment. Select Print to launch a printable version of this summary for your records.

Elected Coverages 5 Items

Once you hit "Submit" you will no longer be able to make changes. You will also not be able to view your elections until Open Enrollment closes. Please print your Benefits Statement for your records.

相同すれ 田 い 田 田

 $En$ Contr

Archive

Q Search

For

Overall Status

Details

Change Reason

**Submit Elections** 

**Benefit** Event Date **Finalized Date** 

**Benefit Group** 

**Enrollment Status** 

Elected Coverages 5 items

Initiated On

By

View Event Open Enrollment Change: Ted Lasso on 01/01/2024

Overall Process Open Enrollment Change: Ted Lasso on 01/01/2024

USA Open Enrollment

USA Active Employees - Regular

Successfully Completed

09/08/2023

09/15/2023

01/01/2024

(empty)

Submitted

2 minute(s) ago - Successfully Completed

Process

Ted Lasso

It is recommended to download a PDF of your benefits statement for your records. Click the "View 2024 Benefits Statement" button after submitting, then choose "Print" at the bottom of the next page.

 $...$ 

Attachments 0 items

Attachment

சி

PD

個同支団い間

No items available.

但日三咖!

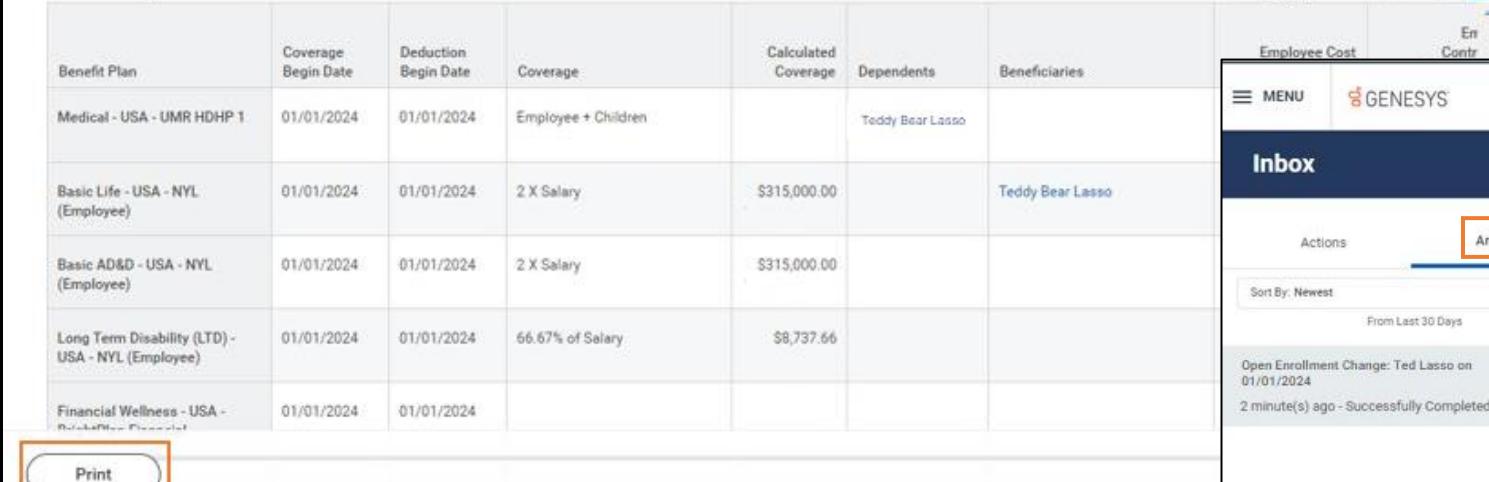

You can review your Open Enrollment elections at any time by going to your Workday inbox and clicking on the Archived Open Enrollment Change task.

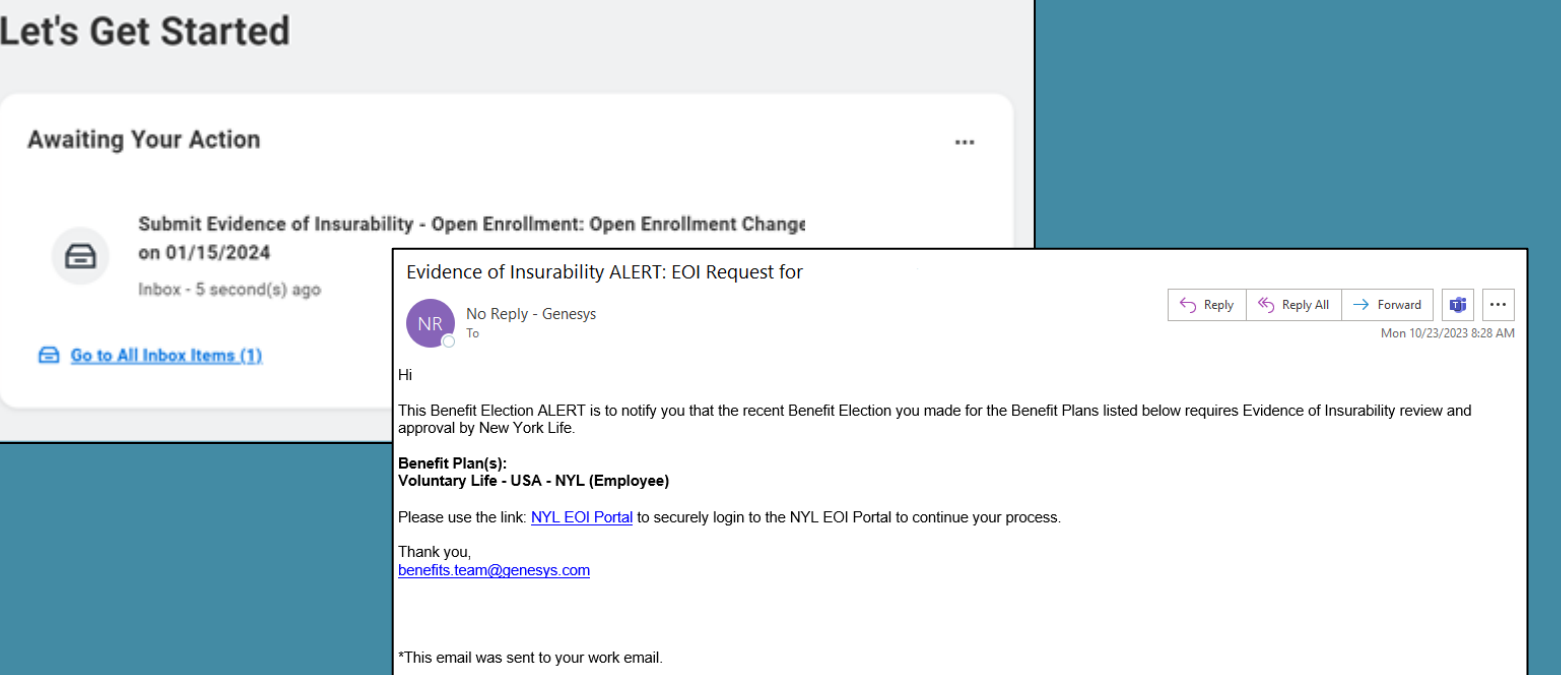

If your voluntary life insurance election requires Evidence of Insurability (EOI), you will receive an Outlook email as well as a matching task in your Workday inbox after Open Enrollment has ended. Use the link provided in either one to access EOI form to complete.

*Note: Until your EOI is approved, your coverage will remain at the guaranteed issue amount.*

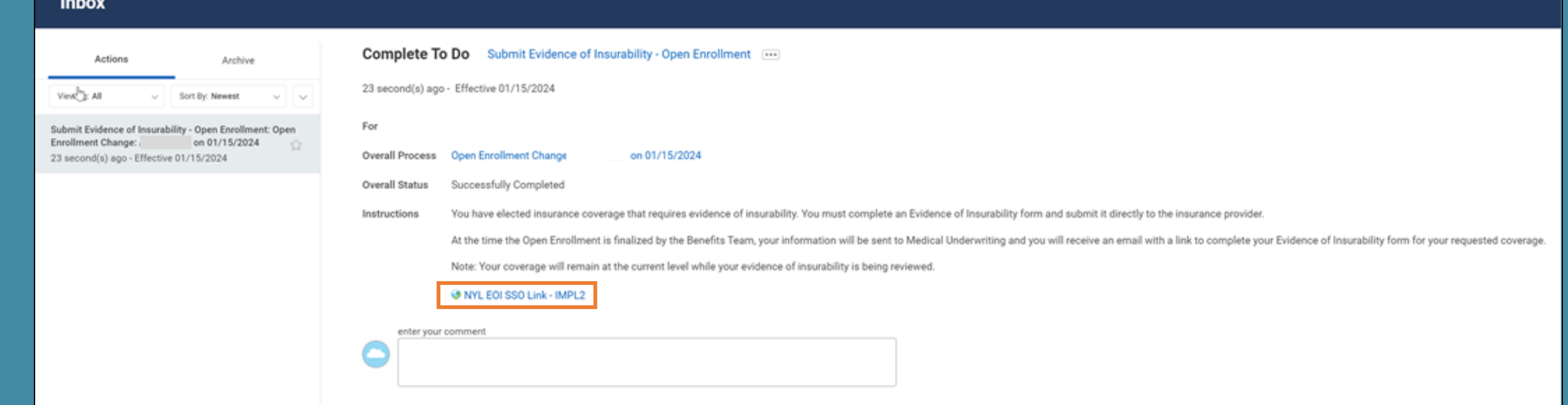

Need Help Enrolling in Workday? Contact HRIS at [hris@genesys.com](mailto:hris@genesys.com)

Questions about benefits? Contact the Benefits team at [benefits.team@genesys.com](mailto:benefits.team@genesys.com)